### Intensities

The Intensities option allows for intensity scaling or threshold-based manipulations to be applied to the data.

#### Intensity Scaling

Intensity scaling allows for the adjustment of the voxel value information in the data. Image data can be scaled by adjusting the output Data Type. Values can also be linearly scaled using the Input Maximum and Minimum scale options.

#### Modifying Image Data Type

Changing the image data type can reduce the size of the data on disk. In this example, a microCT data set has a data type of Float. The size of the image data when loaded into AnalyzePro is 92.71 MB. Changing the data type to Signed 16-bit reduces the size of the data set by about 50% to 46.35 MB when loaded.

# Intensities (continued)

- Open Input/Output.
- Navigate to and select the data set you wish to load and transform.
- Select Process [1] and Intensities [2].
- Make a note of the Input Maximum and Minimum values [3].
- Select Load Volume. [4]. This will load the volume to the workspace as a Float data set.

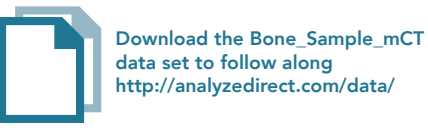

 $\Box$ Bone\_Sample\_mCT - Input/Output  $\overline{\phantom{0}}$  $\mathbf{x}$ 4  $\mathbf 1$ **Input** Process Anterior Intensities Flip/Shift Subregion Resize Pad/Orient Ord  $\overline{\mathbf{2}}$ **O** Intensity Scale ◯ Threshold Input (DataType=Float) Maximum Minimum ♦ 12297. -6442. 슬 Output DataType Float  $\checkmark$ Maximum 12297.46  $\overline{\mathbf{3}}$ Minimum -6442.03  $\frac{9}{h}$  $\Box$  Invert Colormap  $Zoom =$ Posterior 4  $\Box$  Info Load Volume Exit

# Intensities (continued)

- Set the Output DataType to Signed 16-bit [5].
- Enter the Output Maximum and Minimum values [6] by copying the input maximum and minimum values and rounding to the nearest whole number.
- Select Load Volume [7] and select Create New when prompted.
- Exit Input/Output [8].

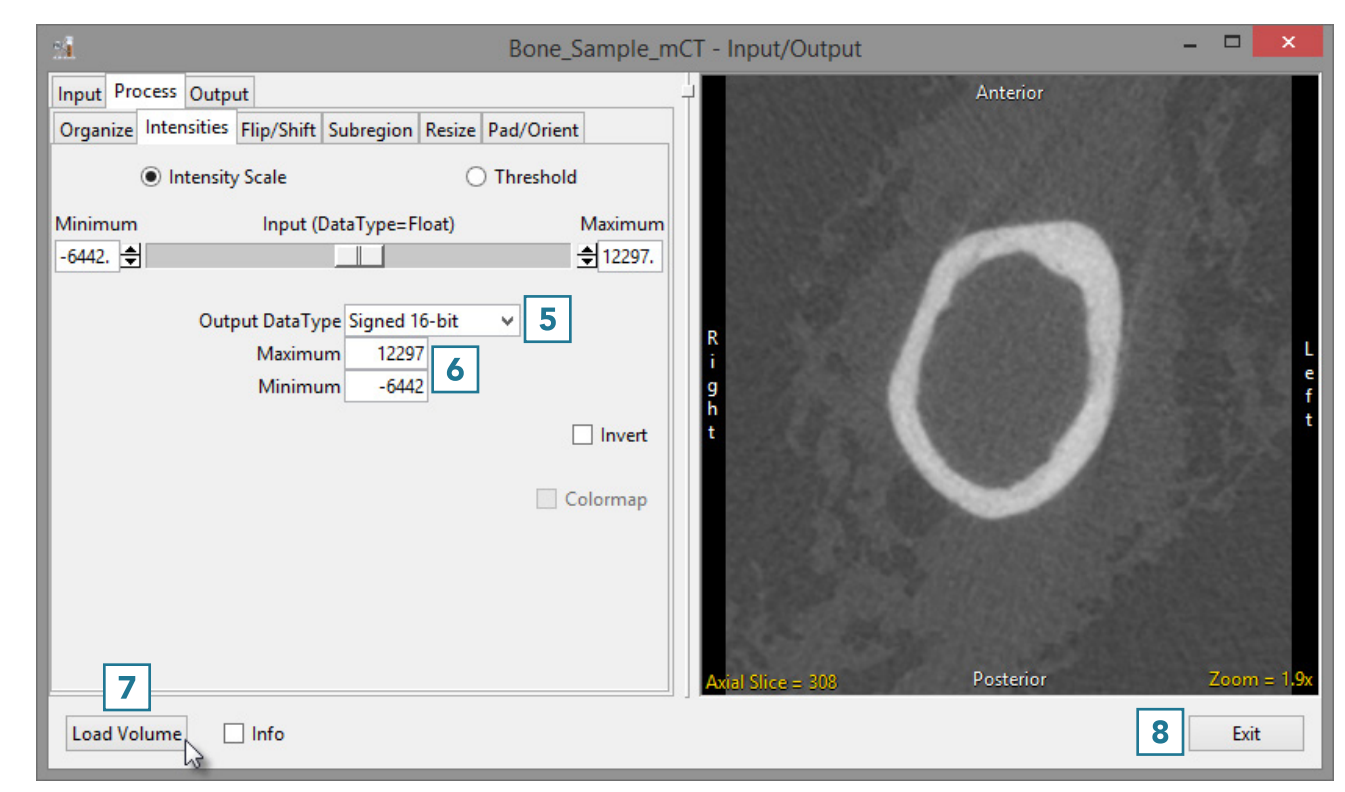

### Intensities (continued)

- Right-click on the first data set and select Info [9]. Repeat for the second data set.
- In the info panel beneath the data, note the size of the original and scaled data set.

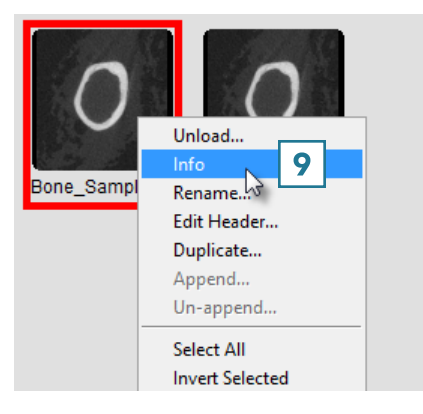

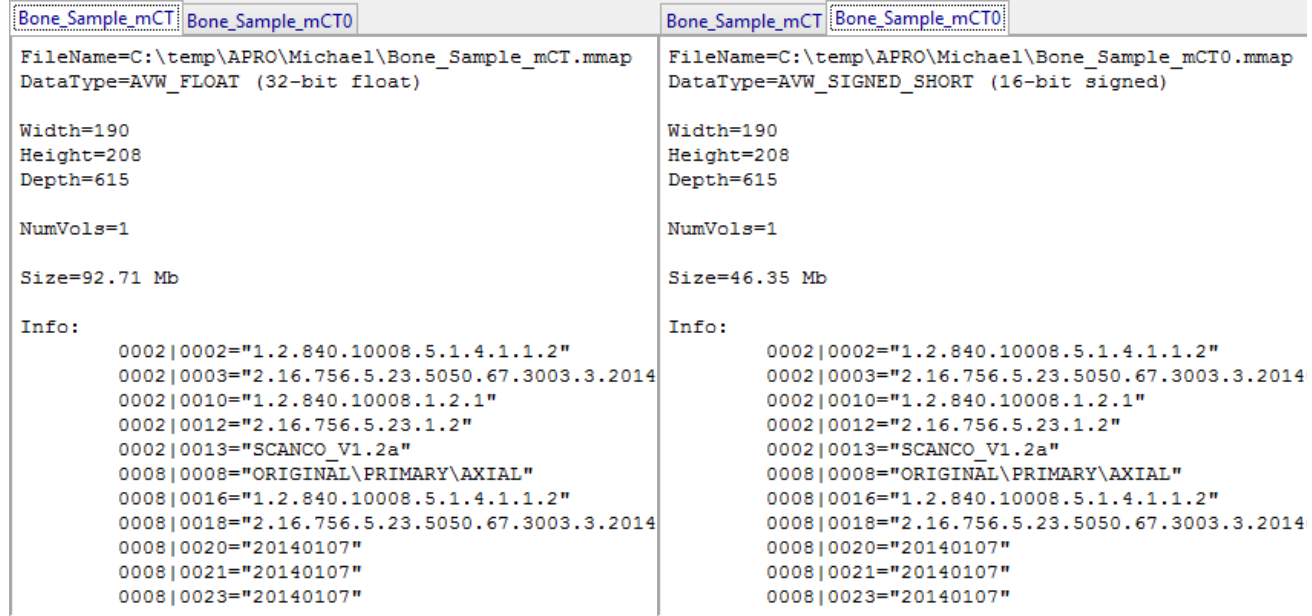